# 年までの講習会受講履歴で 新規医師登録をする方

年4月更新:JOPBS事務局

## ①医師登録(新規申請)メニューより、講習会受講番号、 パスワードを入力してください。

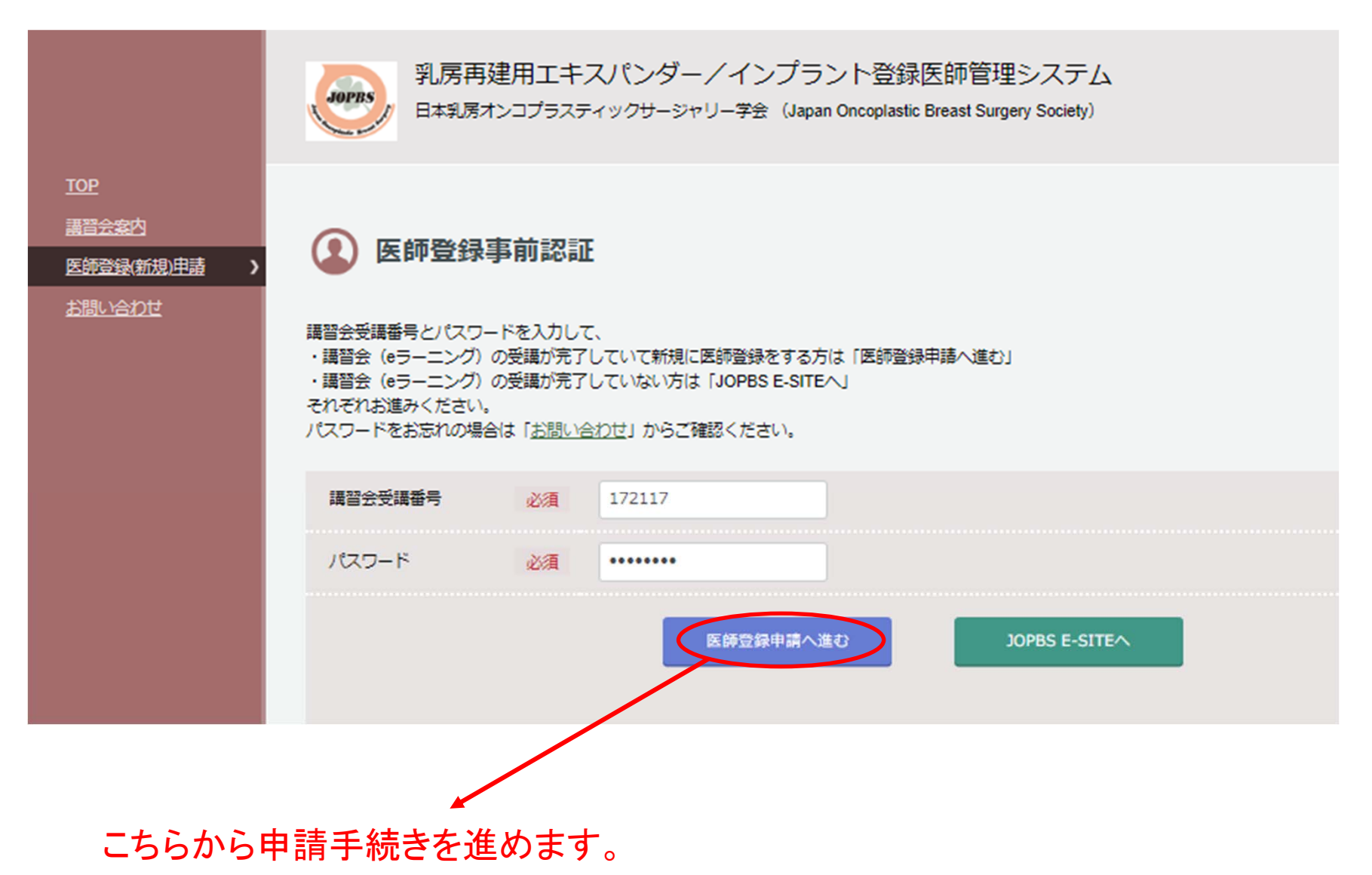

#### ②必須事項を入力し、「申請」を押してください。

医師登録申請

#### 責任医師·実施医師の登録申請を行います。

青任医師登録の場合は専門医の認定証の写しをファイルとしてアップロードする必要がありますので、予めご用意ください。 必須は必ず入力してください。

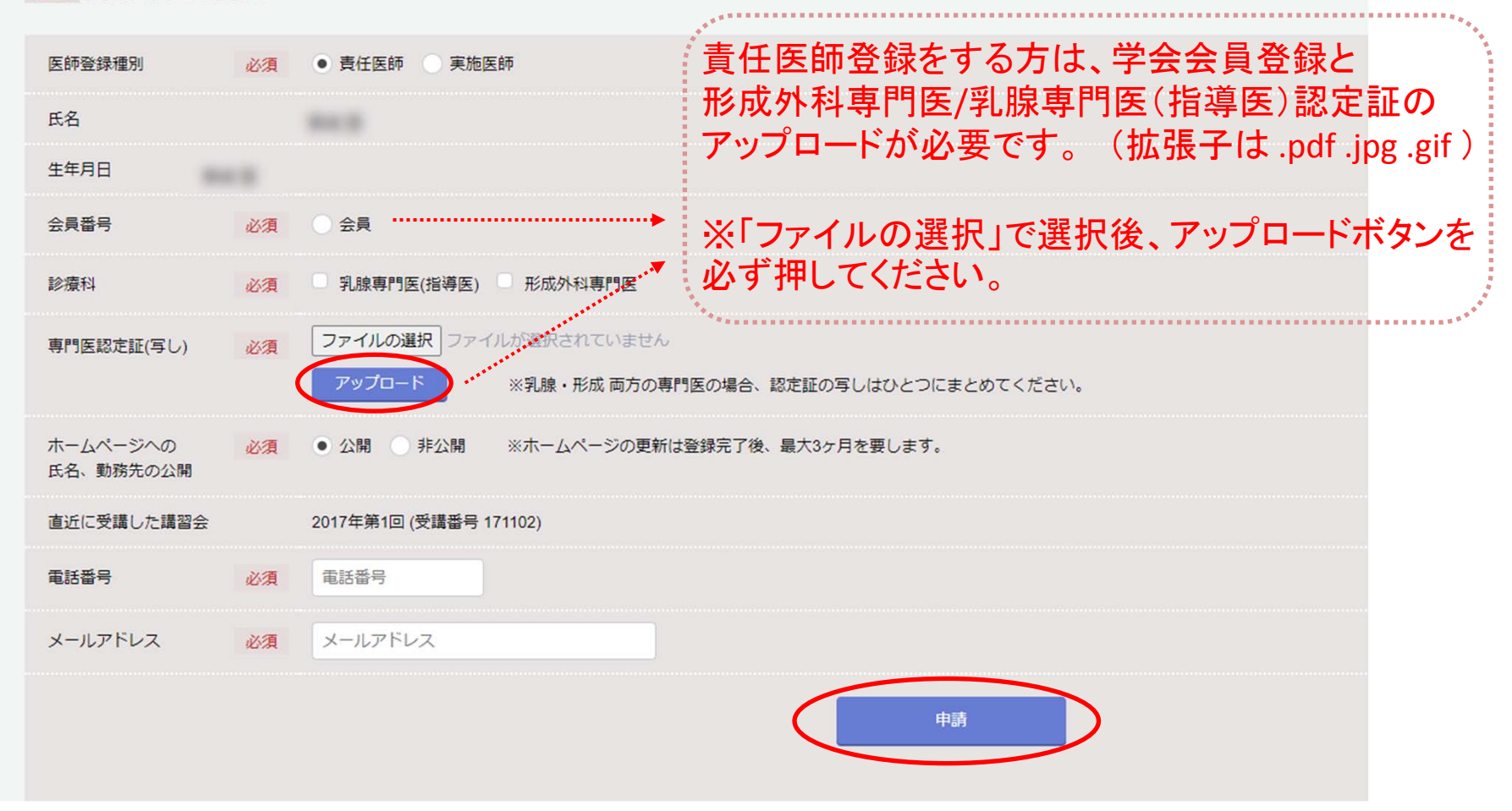

#### ③事前入力ができました。 続けて「JOPBS <sup>E</sup> ‐SITEへ」ボタンを押してください。 ※お手続きはまだ完了していません!!

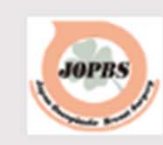

乳房再建用エキスパンダー/インプラント登録医師管理システム 日本乳房オンコプラスティックサージャリー学会 (Japan Oncoplastic Breast Surgery Society)

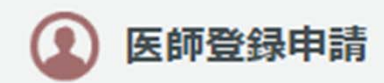

申請はまだ完了していません。 JOPBS E-SITE内で医師登録更新料の支払いを完了してください。

様からの申請を承りました。

申請審査の結果はメールにてお知らせします。

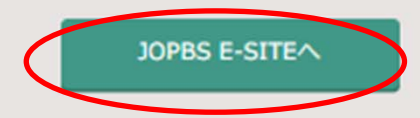

こちらの画面まで進むと、ご登録のアドレスに「医師登録申請を受付けました」とのメールが 届きます。

「 JOPBS <sup>E</sup>‐SITEへ」ボタンを押して、手数料決済を完了させると申請手続き完了です。

#### ④ JOPBS <sup>E</sup>‐SITEへ移動しました。 「申し込み」ボタンを押すと決済画面へ進みます。

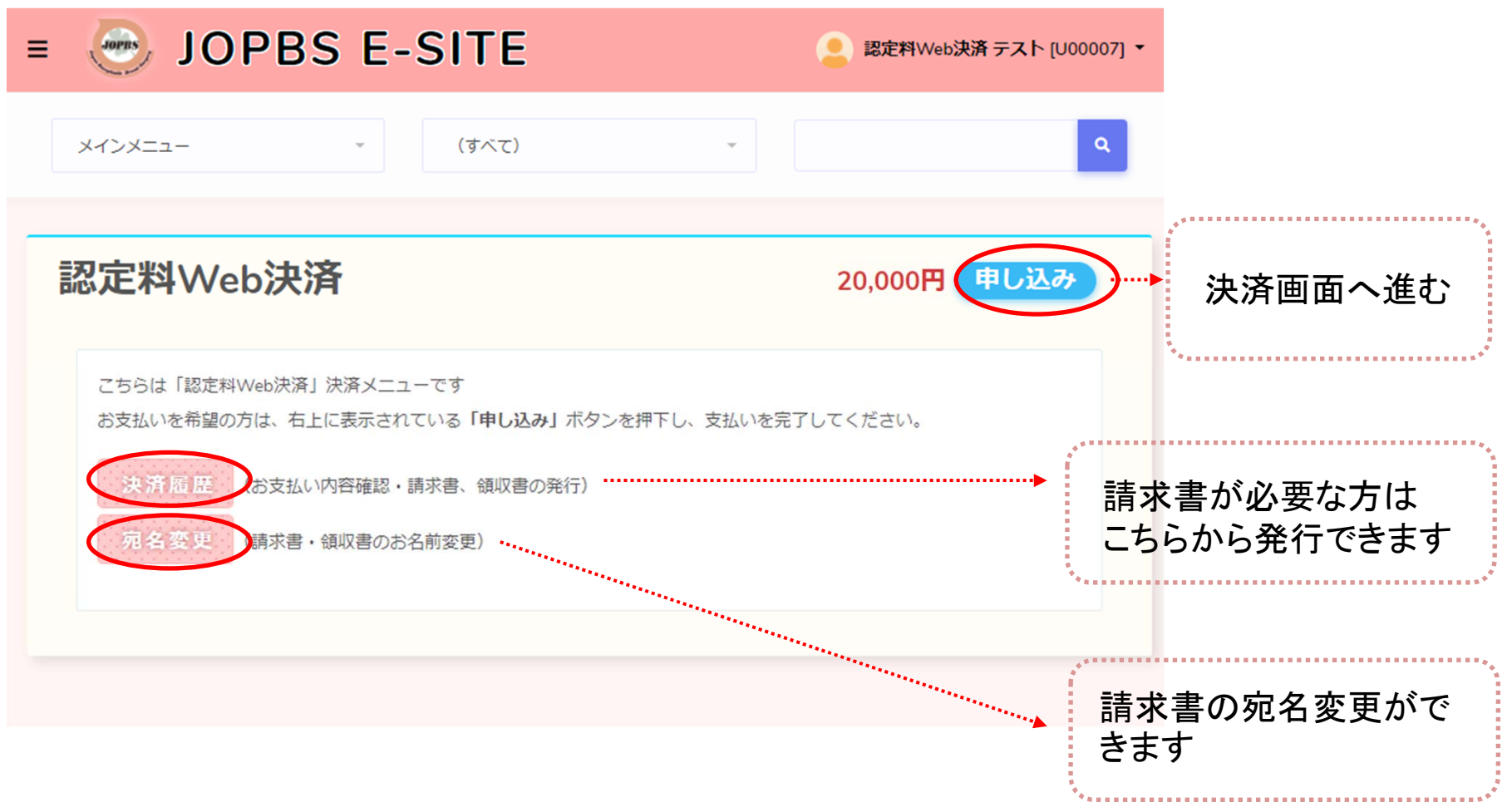

## ⑤お支払い金額を確認のうえ、決済方法を選択してください。

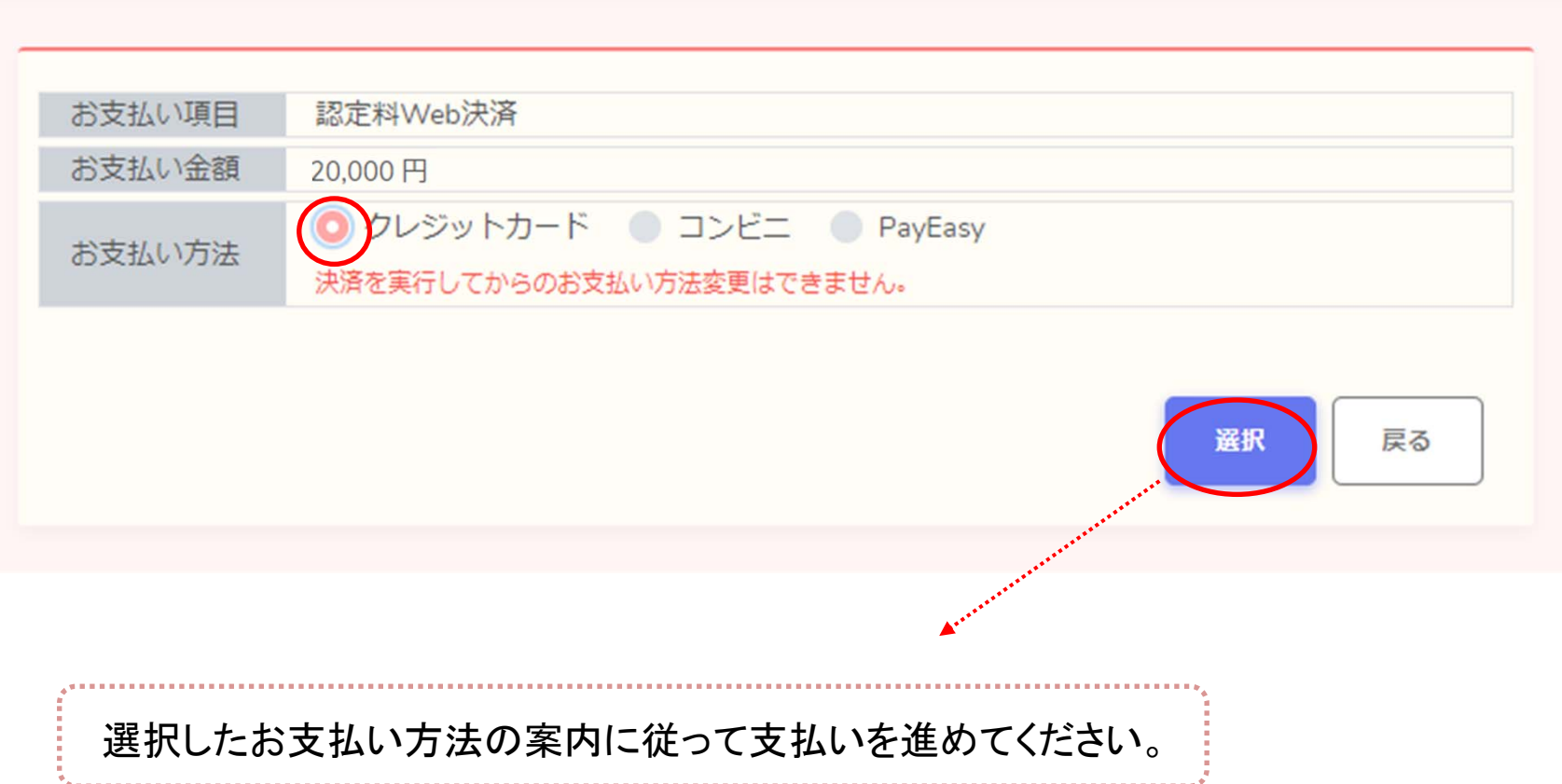

#### ⑥新規医師登録料の支払いが完了しました。 メインメニュー画面の決済履歴ボタンから確認してください。

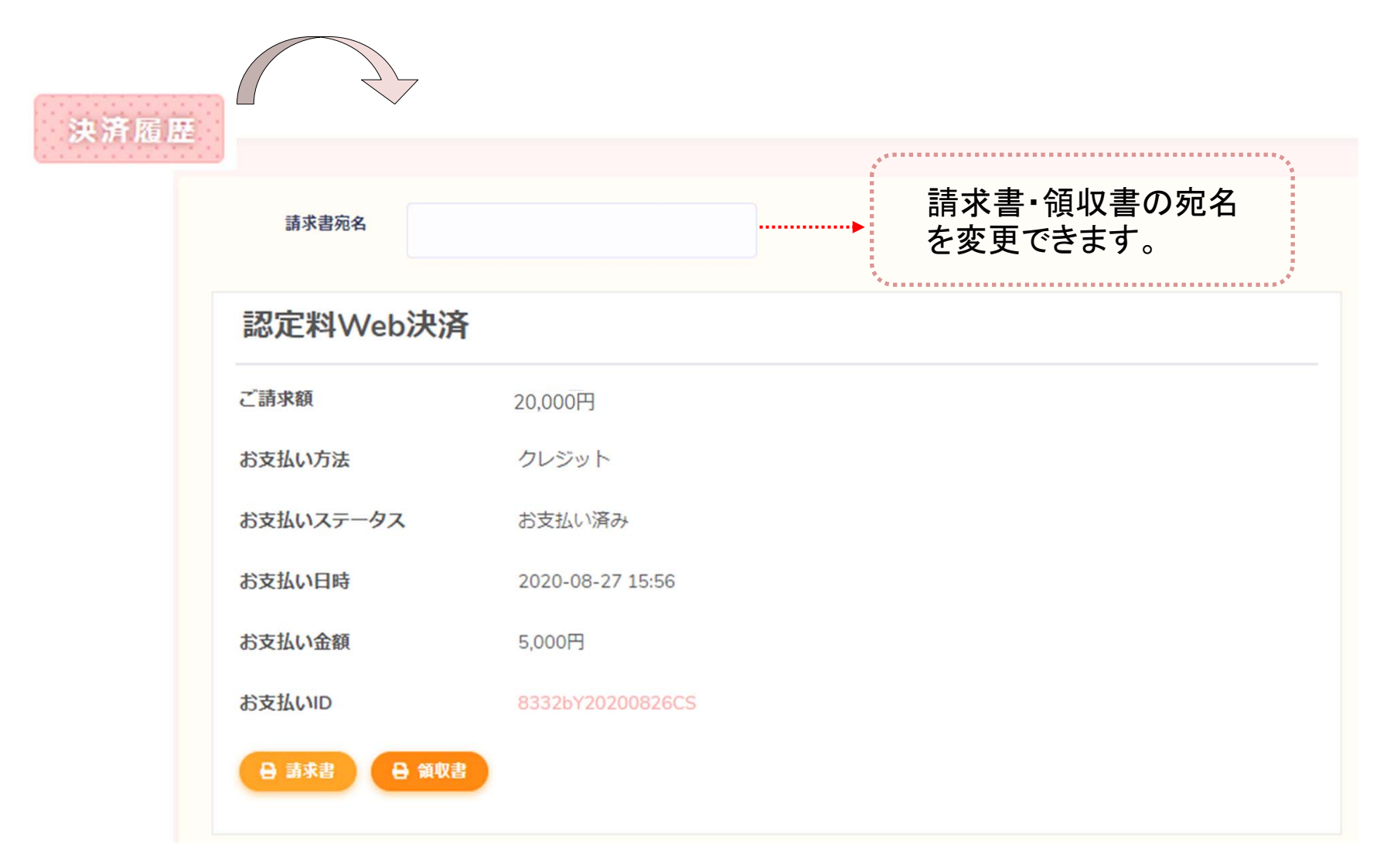

#### ⑦下記2件のメールが届いていれば、お手続き完了です。

○○○○ 様 責任医師 登録申請を受付しました。 申請手続きはまだ完了していません。 ・乳房再建用エキスパンダー/インプラント講習会(eラーニング)受講・乳房再建用エキスパンダー/インプラント講習会(eラーニング)受講料の支払い ・医師登録各種申請料の支払い 以上をもって手続きが完了となります。 各種費用はeラーニング受講サイト内から支払いいただけます。 https://dev-sasj.ib-s.jp:15443/doctor

申請審査の結果は後日メールにてお知らせいたします。 ※10日以上が経過してもメールが届かない場合は下記までお問い合わせください。 。

○○○○ 様 一般社団法人日本乳房オンコプラスティックサージャリー学会事務局からのお知らせです。 お支払いが完了しましたので、お知らせいたします。  $\blacksquare$ ユーザID 47 ■Eメールアドレス jopbs-office01@shunkosha.com ■氏名 ○○○○ ■支払金額の合計 20000 円 ■お支払いID 47O56k20200824CS ■お支払い方法 1 ■お支払い日 2020/08/24 13:45:42

申請審査の結果は後日メールでお知らせいたします。 ※10日以上経過してもメールが届かない場合は事務局へお問い合わせください。